売注文方法

# ~「取引」編~

① 「取引」→「保有一覧」の順にクリック

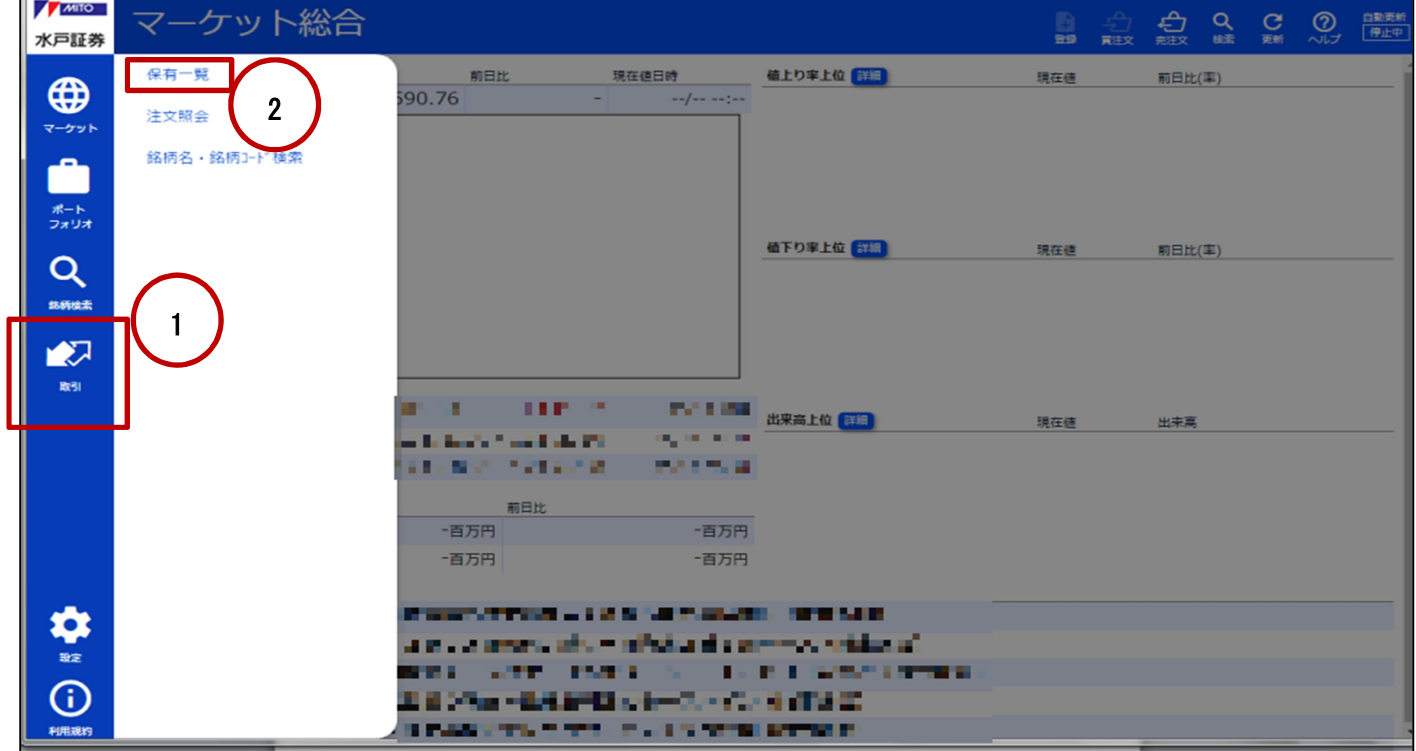

② 売却したい銘柄コード左側の「□(チェックボックス)」をクリック

| <b>A MITO</b><br>水戸証券 | 保有一覧               |                 |    |           |              |          |          |      |       | e.<br>臝                 | $\frac{11}{2\pi\pi\epsilon}$<br>一覧 | $\frac{Q}{k\hbar}$<br>$\star$ | 白動美新<br>停止中<br>$Q_{\text{tot}}$<br>$C_{\text{max}}$ |
|-----------------------|--------------------|-----------------|----|-----------|--------------|----------|----------|------|-------|-------------------------|------------------------------------|-------------------------------|-----------------------------------------------------|
| $\bigoplus$           | 時価表示 損益表示          | 銘柄詳細<br>現物売     |    |           |              | 返済買      | 返済売      | 現渡   |       |                         |                                    |                               |                                                     |
| マーケット                 | □<br>$B - 1$       | 銘柄<br>$-11 - 1$ | 日度 | 市場部<br>東E | 預り区分<br>特定預り | 取引<br>現物 | 元/頁<br>買 | 主在値  | $-17$ | 保有数量/建株数<br><b>A 10</b> | 取得]对/建单価                           | 評価金額<br>* C                   | 評価損益<br><b>SEP 113</b>                              |
|                       | $\Box$             |                 |    | 東E        | <b>NISA</b>  | 現物       | 買        |      | 1.74  | 1.2                     | * 14 -                             | A.L                           | <b>Sept</b><br>83<br>$-140$                         |
| ポート<br>フォリオ           | $\Box$             | $\mathbf{r}$    |    | 東1        | <b>NISA</b>  | 現物       | 買        |      | ×     | 摄影                      | 体制                                 | 31×3                          | 25.22                                               |
| Q<br>銘柄橋素             |                    |                 |    |           |              |          |          |      |       |                         |                                    |                               |                                                     |
| ■<br>取引               |                    |                 |    |           |              |          |          | ※ご注意 |       |                         |                                    |                               |                                                     |
|                       | 「預り区分」、「取引」、「売/買」の |                 |    |           |              |          |          |      |       |                         |                                    |                               |                                                     |
|                       | 確認を十分に行った上、売却銘柄    |                 |    |           |              |          |          |      |       |                         |                                    |                               |                                                     |
|                       | を選択してください。         |                 |    |           |              |          |          |      |       |                         |                                    |                               |                                                     |
|                       |                    |                 |    |           |              |          |          |      |       |                         |                                    |                               |                                                     |
| ✿<br>验定               |                    |                 |    |           |              |          |          |      |       |                         |                                    |                               |                                                     |
| ⊙<br>利用規約             |                    |                 |    |           |              |          |          |      |       |                         |                                    |                               |                                                     |

③ 売却したい銘柄コード左側にレ点が表示されていることを確認し、画面上の「現物売」をクリック

| <b>AMITO</b><br>水戸証券 | 保有一覧      |                               |         |             |      |         |            | B<br>盘       | <b>III</b><br>Bingg<br>$-$ 覧 | 只能<br>$\cdot$ | $C_{\text{eff}}$ | $Q_{\text{out}}$<br>自動更新 |  |
|----------------------|-----------|-------------------------------|---------|-------------|------|---------|------------|--------------|------------------------------|---------------|------------------|--------------------------|--|
| $\bigoplus$          | 時価表示 損益表示 |                               |         |             | 銘柄詳細 |         | 現物売<br>返済買 |              | 返済売                          | 現引            |                  | 現渡                       |  |
| マーケット                | $1 + 1$   | 銘柄                            | 市場部     | 預り区分        | 取引   | 元/買 現在值 |            | MA設量/建株数     | 取得171/建单価                    | 評価金額          |                  | 評価損益                     |  |
| Ω                    | . .       | 75.1<br><b>PAGE</b>           | 束E      | 特定預り        | 現物   | 買       |            | <b>FU</b>    | $-1 - 2 - 1$                 | A. R          |                  | 新店<br>59                 |  |
|                      |           | Part of<br>野野                 | 東E<br>٠ | <b>NISA</b> | 現物   | 買       |            | 54           | $-114$                       | <b>MALLE</b>  | <b>A</b>         | 44,5%                    |  |
| ポート<br>フォリオ          | □<br>۰.   | $\overline{u}$ $\overline{u}$ | 東1      | <b>NISA</b> | 現物 買 |         | r.         | $\sim$ 10    | 圖                            |               | A. MI            | <b>Maritim</b>           |  |
| Q<br>路柄協索            |           |                               |         |             | N    |         |            |              |                              |               |                  |                          |  |
| 图                    |           |                               |         |             |      |         |            |              |                              |               |                  |                          |  |
| 取引                   |           |                               |         |             |      |         |            |              | 「預り区分」、「取引」、「売/買」に応じた        |               |                  |                          |  |
|                      |           |                               |         |             |      |         |            | ボタンが活性化されます。 |                              |               |                  |                          |  |
|                      |           |                               |         |             |      |         |            |              |                              |               |                  |                          |  |
|                      |           |                               |         |             |      |         |            |              |                              |               |                  |                          |  |
|                      |           |                               |         |             |      |         |            |              |                              |               |                  |                          |  |
|                      |           |                               |         |             |      |         |            |              |                              |               |                  |                          |  |
|                      |           |                               |         |             |      |         |            |              |                              |               |                  |                          |  |
|                      |           |                               |         |             |      |         |            |              |                              |               |                  |                          |  |
| S                    |           |                               |         |             |      |         |            |              |                              |               |                  |                          |  |
| $\frac{1}{32}$       |           |                               |         |             |      |         |            |              |                              |               |                  |                          |  |
| $^\copyright$        |           |                               |         |             |      |         |            |              |                              |               |                  |                          |  |
|                      |           |                               |         |             |      |         |            |              |                              |               |                  |                          |  |
| 利用规约                 |           |                               |         |             |      |         |            |              |                              |               |                  |                          |  |

# ④ 注文内容を入力後「注文確認」をクリック

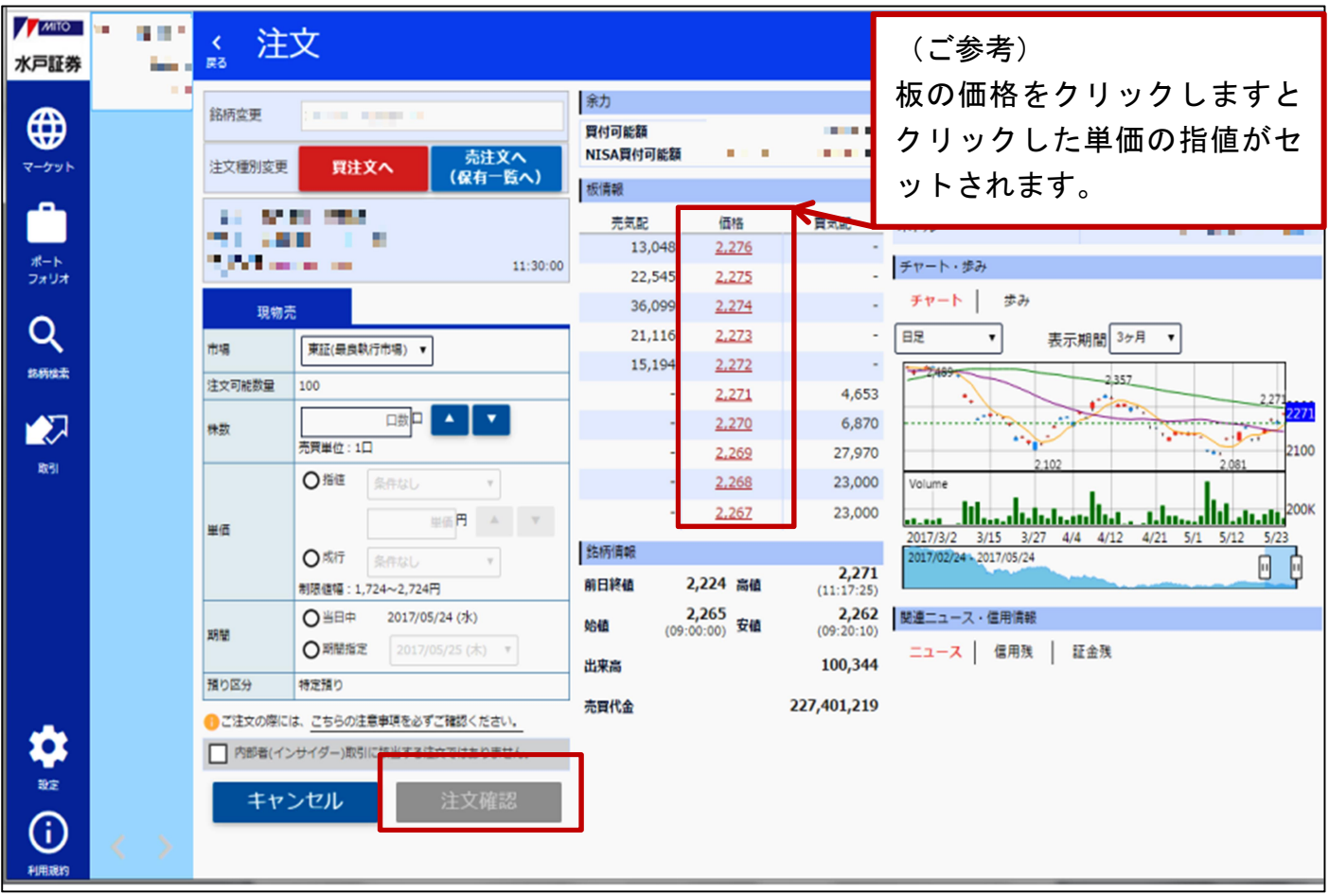

#### ⑤ 注文内容を確認後、よろしければ「注文発注」をクリック

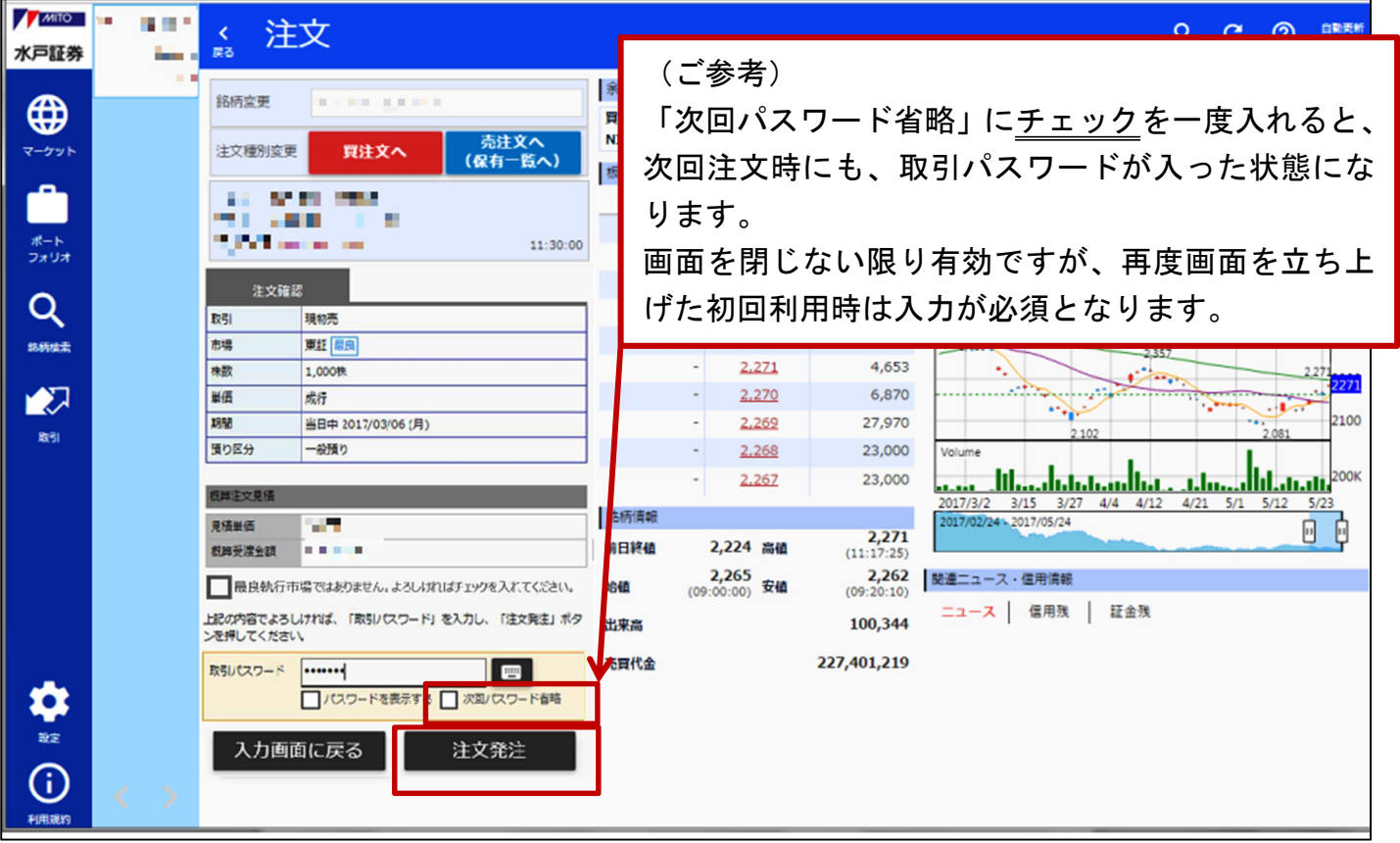

## ⑥ 以上で完了です

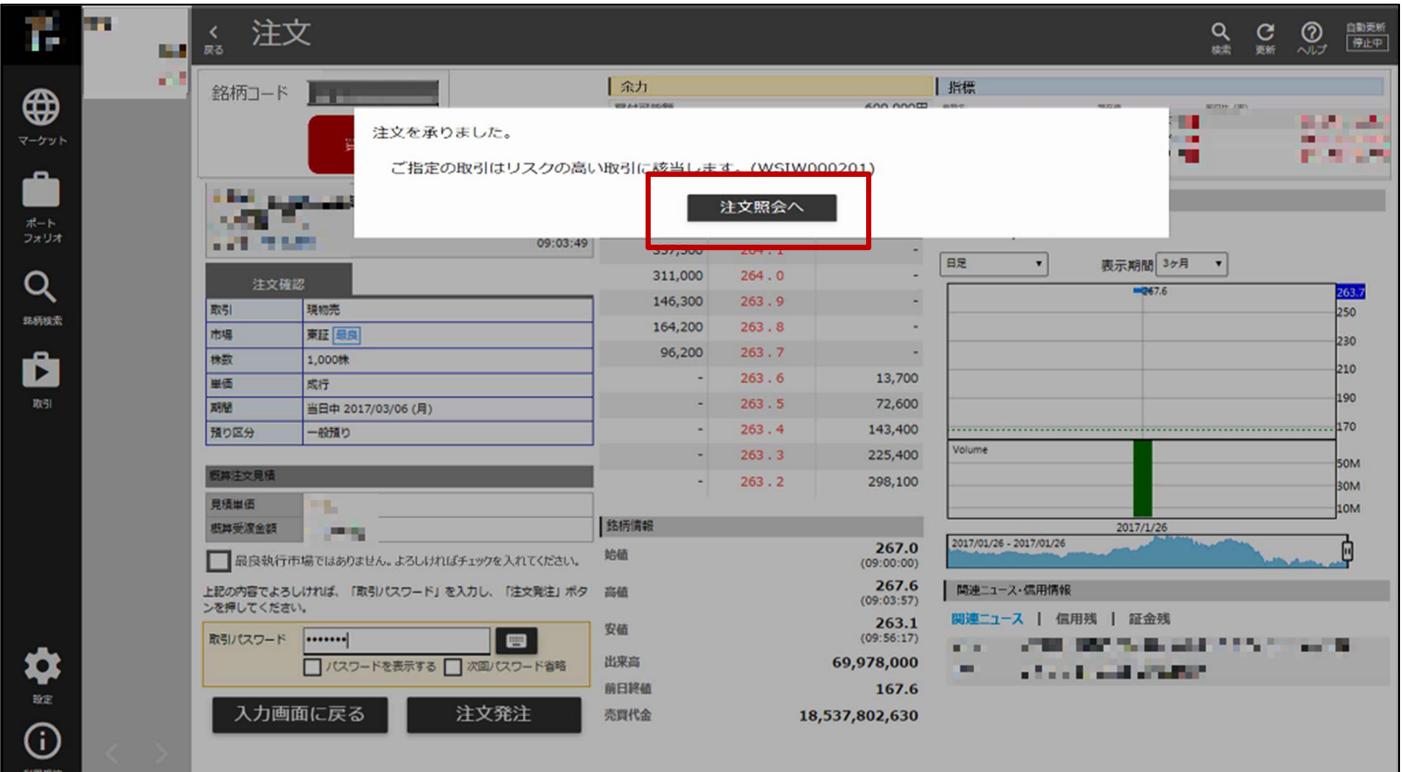

## 発注後は注文照会画面で必ずご確認ください